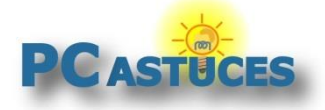

https://www.pcastuces.com/pratique/windows/historique\_fichiers\_w11/page1.htm

# Sauvegarder ses documents avec Windows 11

Par **Clément JOATHON** Dernière mise à jour : **11/02/2022** 

Avec la fonction **Historique des fichiers** de Windows 11, vous allez pouvoir sauvegarder automatiquement vos documents et les mettre en lieu sûr. Ainsi, si vous modifiez ou supprimez par erreur un document important, vous pourrez facilement le retrouver.

L'Historique des fichiers va sauvegarder régulièrement (toutes les heures par défaut) les fichiers qui se trouvent dans vos dossiers personnels : Documents, Musique, Images, Vidéos et Bureau. Vous disposez ainsi au fil du temps d'un historique complet de vos fichiers.

En cas de perte, de modification ou de suppression des originaux, vous pouvez les restaurer. Vous pouvez également parcourir et restaurer différentes versions de vos fichiers. Par exemple, si vous souhaitez restaurer une ancienne version d'un fichier (même en cas de perte ou de suppression), vous pouvez parcourir une chronologie, sélectionner la version souhaitée et la restaurer.

Pour profiter de l'historique des fichiers, vous allez devoir définir l'emplacement de stockage de vos sauvegardes. La solution la plus sûre est d'utiliser un lecteur externe tel un disque dur externe USB ou un lecteur réseau partagé (sur un NAS ou un disque dur réseau). Ce lecteur devra rester branché en permanence pour ne pas rater de modifications.

### **Sauvegarder automatiquement ses fichiers**

Pour profiter de l'historique des fichiers, vous allez devoir définir l'emplacement de stockage de vos sauvegardes. La solution la plus sûre est d'utiliser un lecteur externe tel un disque dur externe USB ou un lecteur réseau partagé (sur un NAS ou un disque dur réseau). Vous pourrez ensuite définir les dossiers à sauvegarder.

1. Cliquez sur le bouton **Écran de démarrage**.

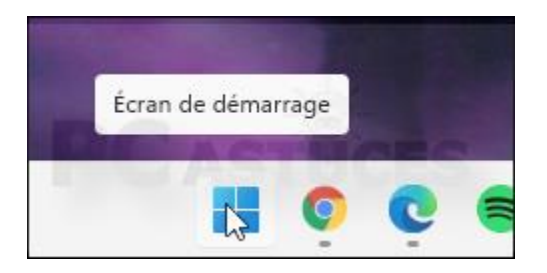

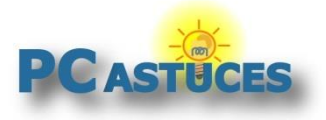

https://www.pcastuces.com/pratique/windows/historique\_fichiers\_w11/page1.htm

2. Dans le champ de recherche, commencez à saisir **Panneau de configuration**.

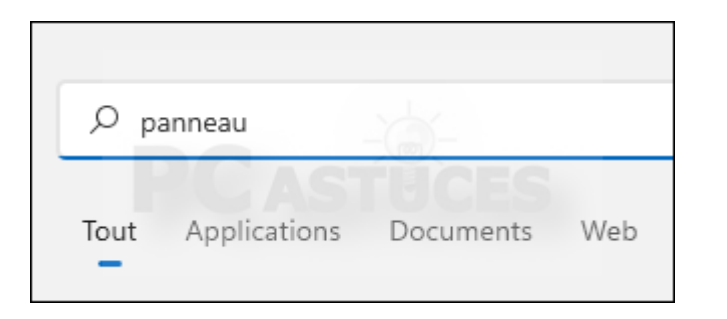

3. Cliquez sur **Panneau de configuration**.

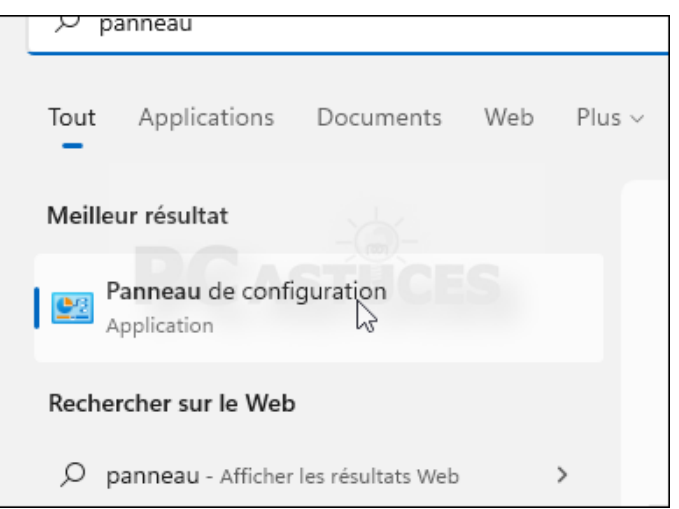

4. Dans la fenêtre qui s'ouvre, cliquez sur **Enregistrer des copies de sauvegarde de vos fichiers à l'aide de l'Historique des fichiers** de la zone **Système et sécurité**.

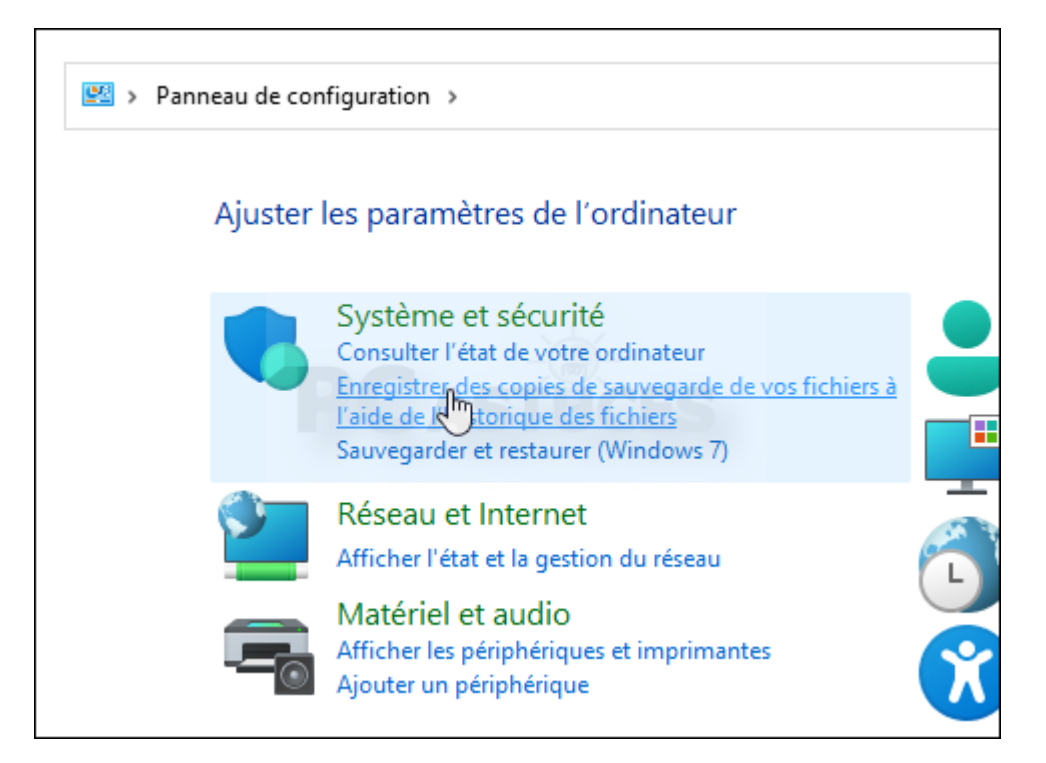

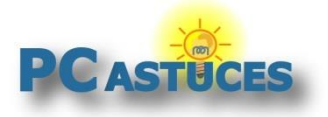

5. Dans la colonne de gauche, cliquez sur **Sélectionner un lecteur**.

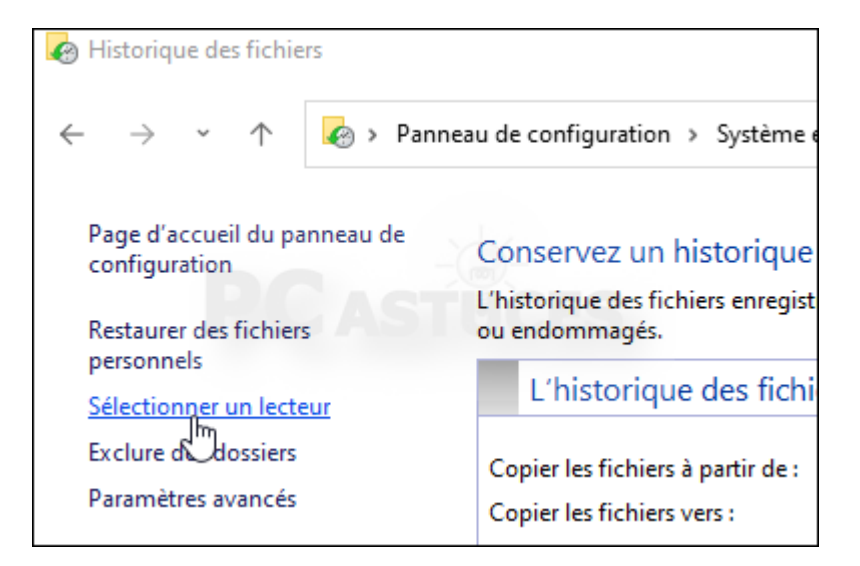

6. Sélectionnez le disque dur externe à utiliser pour la sauvegarde. Si vous préférez utiliser un lecteur réseau, cliquez sur **Ajouter un emplacement réseau** et sélectionnez son emplacement. Cliquez sur **OK**.

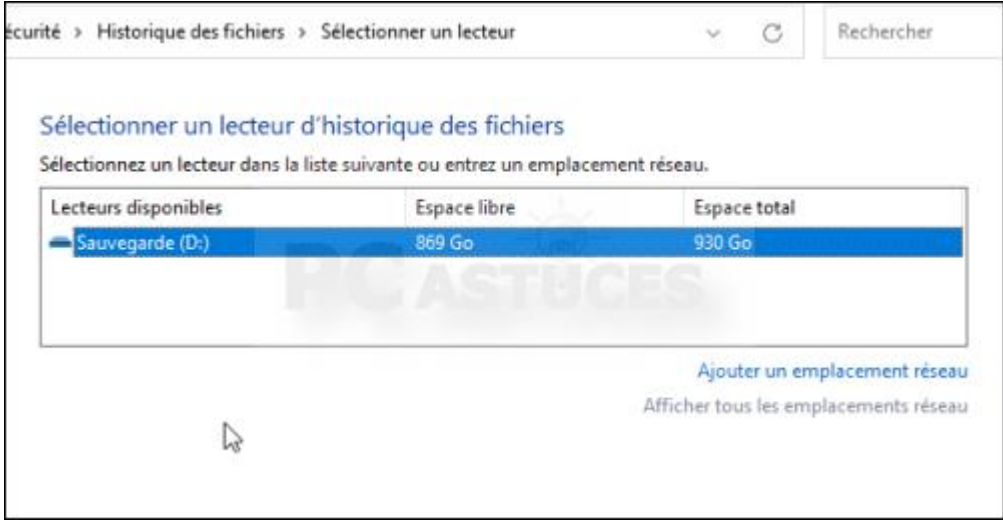

7. Par défaut, l'historique des fichiers copie les fichiers des bibliothèques (Documents, musiques, Téléchargements, Vidéos, Images), du Bureau, les contacts et les favoris.

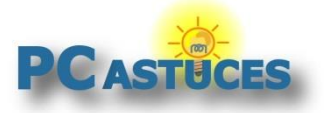

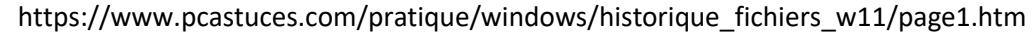

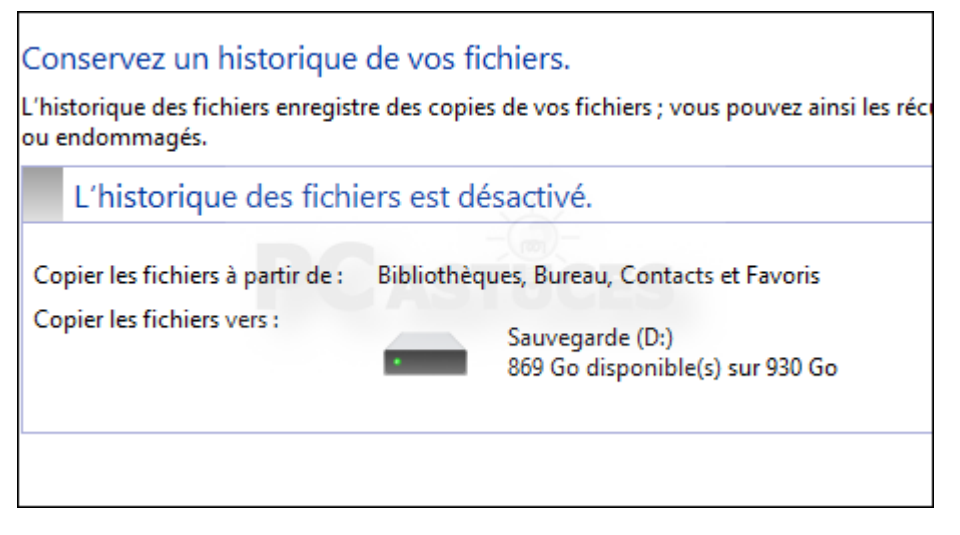

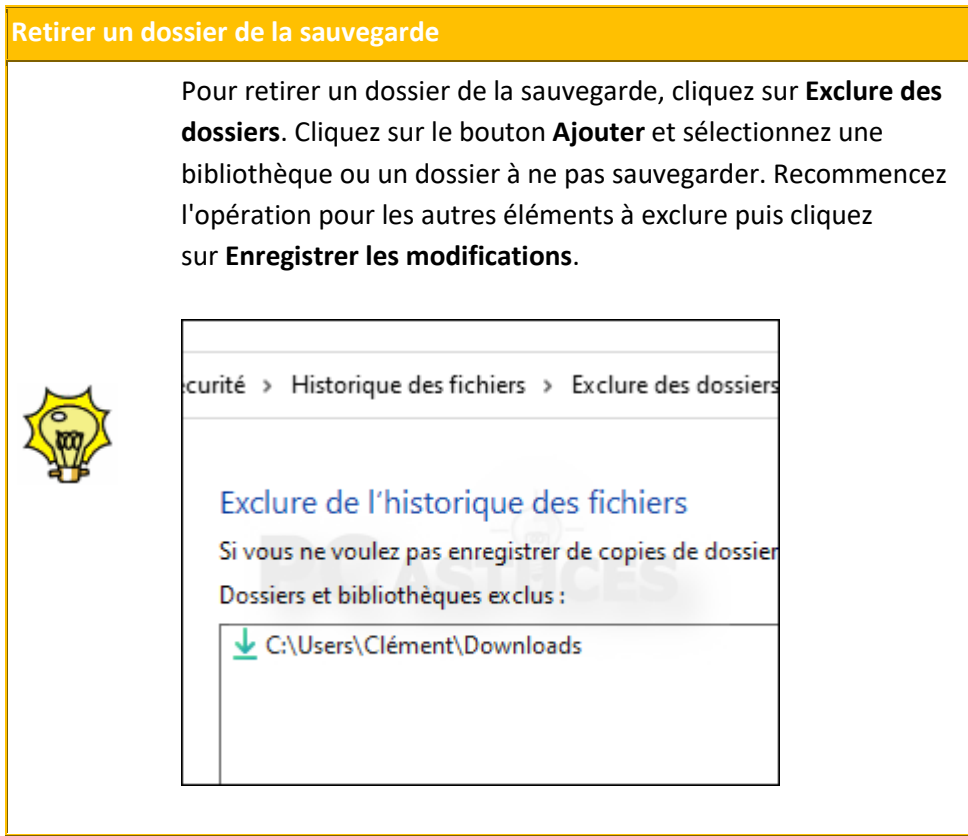

8. Cliquez alors sur le bouton **Activer**.

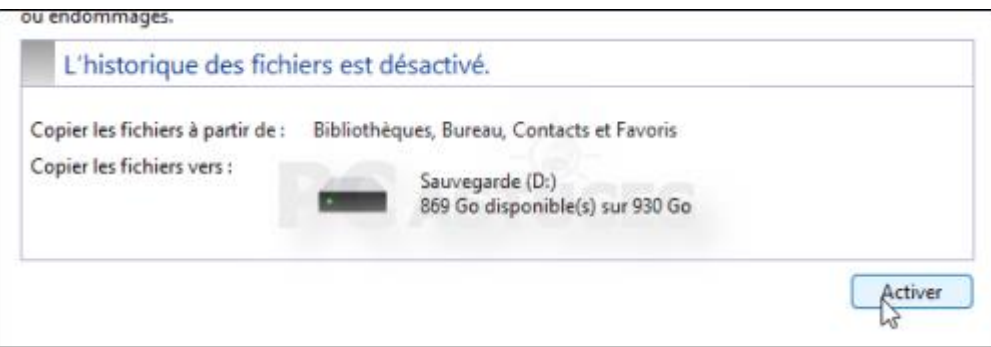

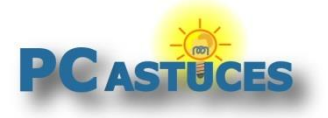

9. Vos fichiers sont automatiquement sauvegardés sur votre disque dur externe.

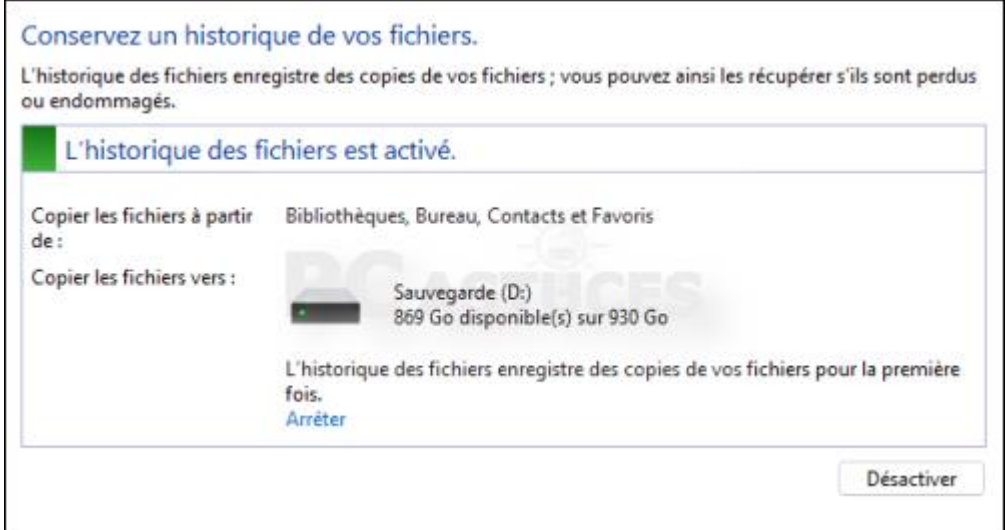

10. Toutes les heures, le service de sauvegarde de Windows va examiner vos fichiers et mettre en lieu sûr les nouveaux fichiers et les fichiers modifiés. Si vous souhaitez modifier cette fréquence, cliquez sur **Paramètres avancés**.

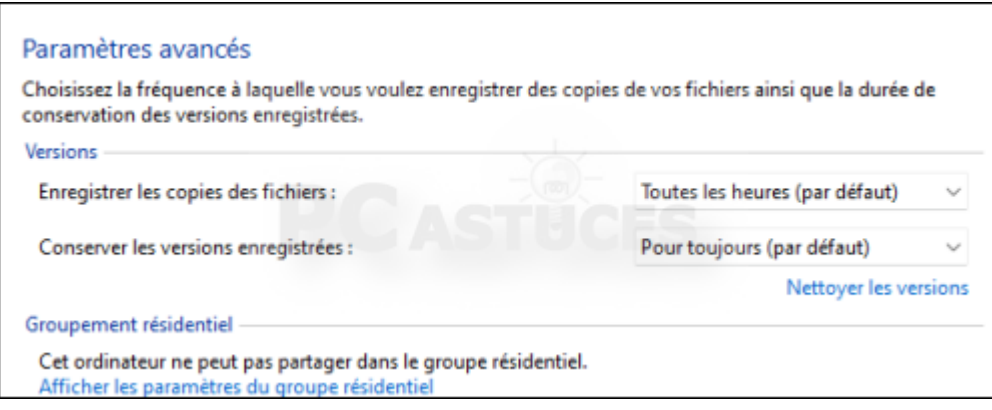

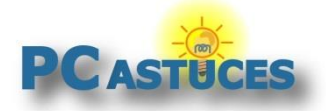

### **Revenir rapidement à la version précédente d'un fichier modifié**

Grâce à la fonction Historique des fichiers de Windows, vous allez facilement pouvoir retrouver une ancienne version d'un fichier modifié. Le disque de sauvegarde doit bien sûr rester branché à l'ordinateur.

1. Dans l'explorateur Windows, naviguez jusqu'au fichier modifié. Cliquez dessus avec le bouton droit de la souris.

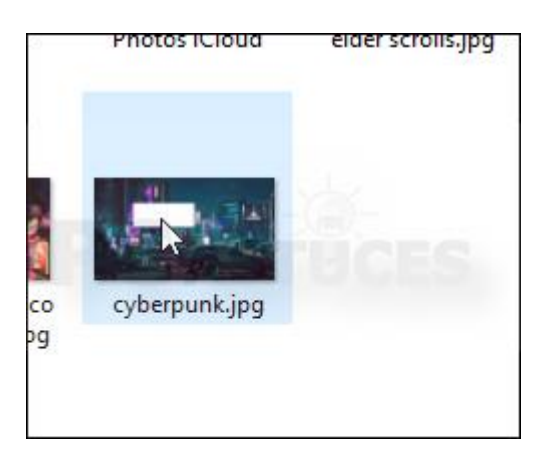

2. Cliquez sur **Restaurer les versions précédentes**.

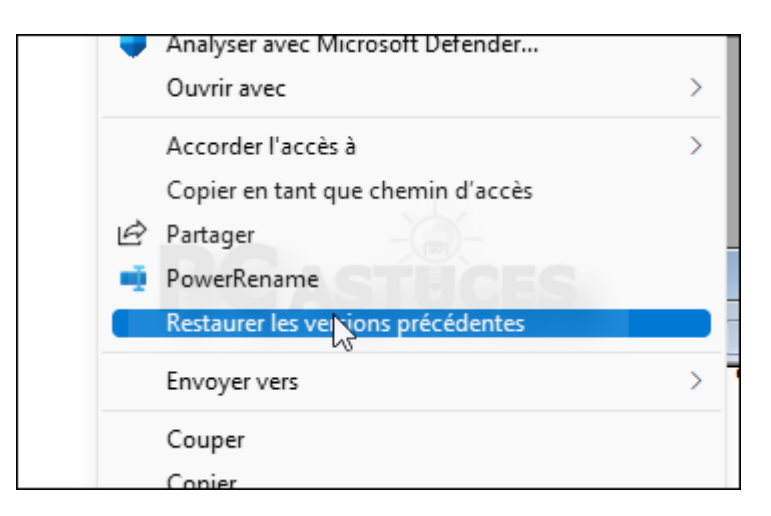

3. La liste des versions précédentes du fichier est alors affichée. Sélectionnez la version du fichier à récupérer.

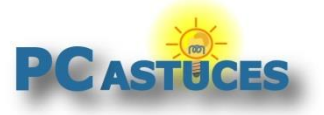

https://www.pcastuces.com/pratique/windows/historique\_fichiers\_w11/page1.htm

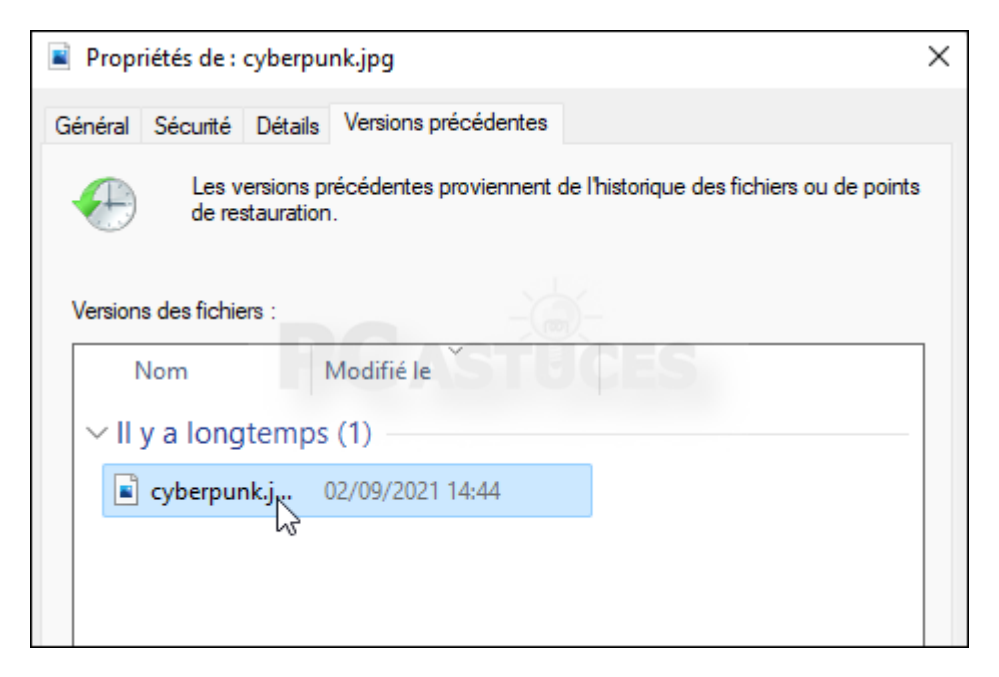

4. Cliquez sur la petite flèche à côté de **Restaurer**. Cliquez sur **Restaurer sur**.

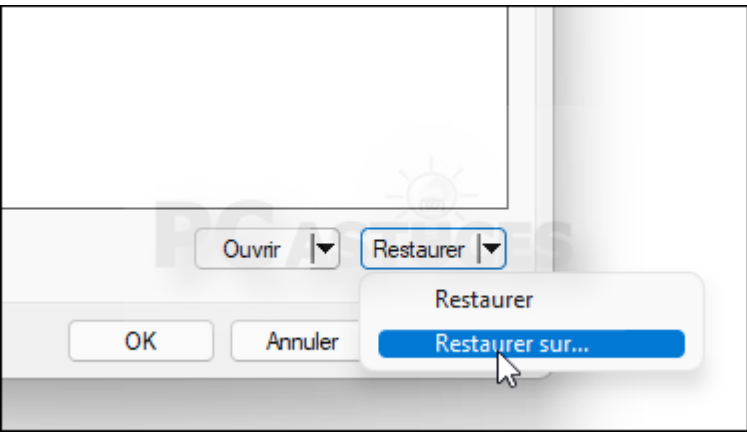

5. Choisissez l'endroit où copier la version précédente du fichier, sur le Bureau par exemple et cliquez sur **Sélectionner un dossier**.

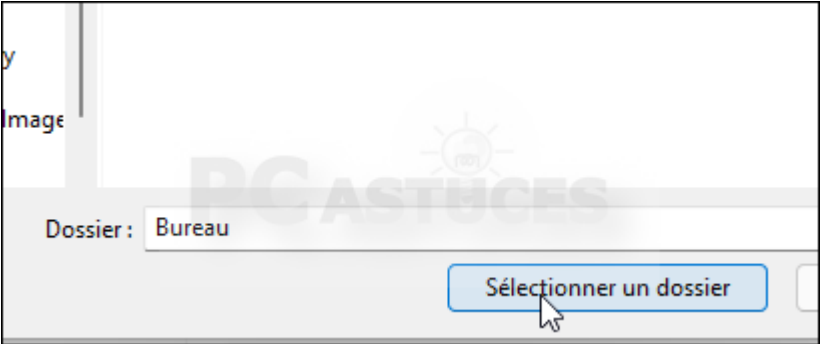

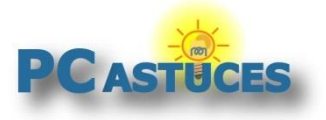

https://www.pcastuces.com/pratique/windows/historique\_fichiers\_w11/page1.htm

6. L'ancienne version du fichier est maintenant utilisable.

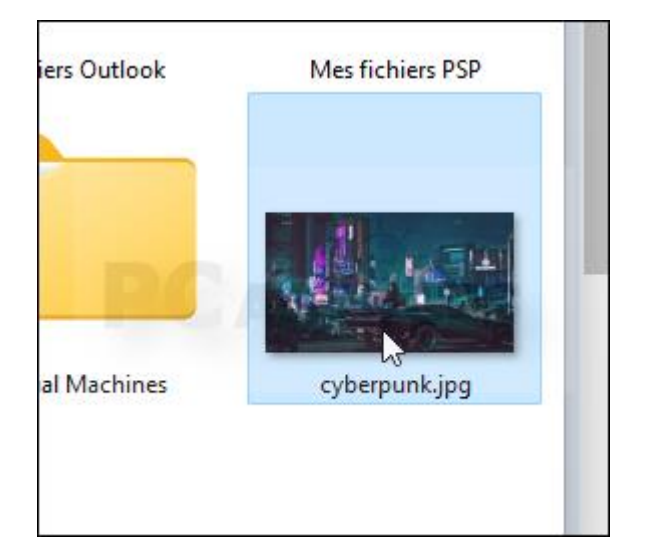

### **Restaurer ses fichiers**

En cas de problème, il est facile de retrouver un fichier ou un dossier sauvegardé afin de le restaurer.

1. Cliquez sur le bouton **Écran de démarrage**.

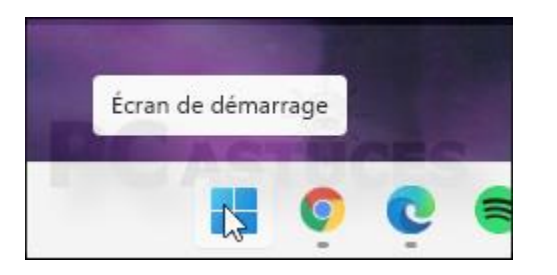

2. Dans le champ de recherche, commencez à saisir **Panneau de configuration**.

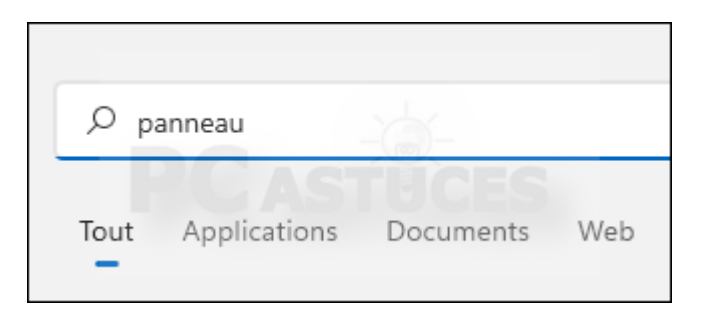

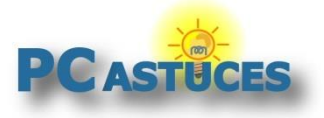

3. Cliquez sur **Panneau de configuration**.

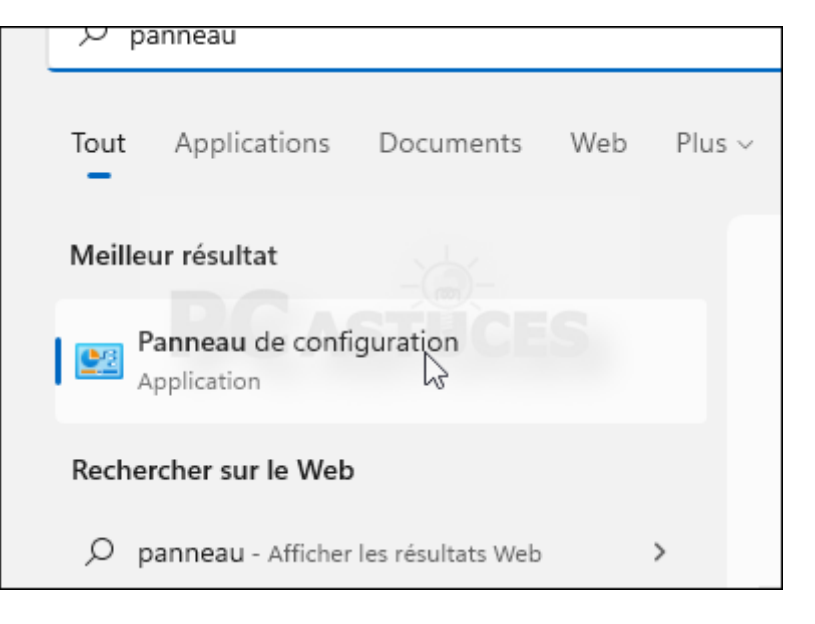

4. Dans la fenêtre qui s'ouvre, cliquez sur **Enregistrer des copies de sauvegarde de vos fichiers à l'aide de l'Historique des fichiers** de la zone **Système et sécurité**.

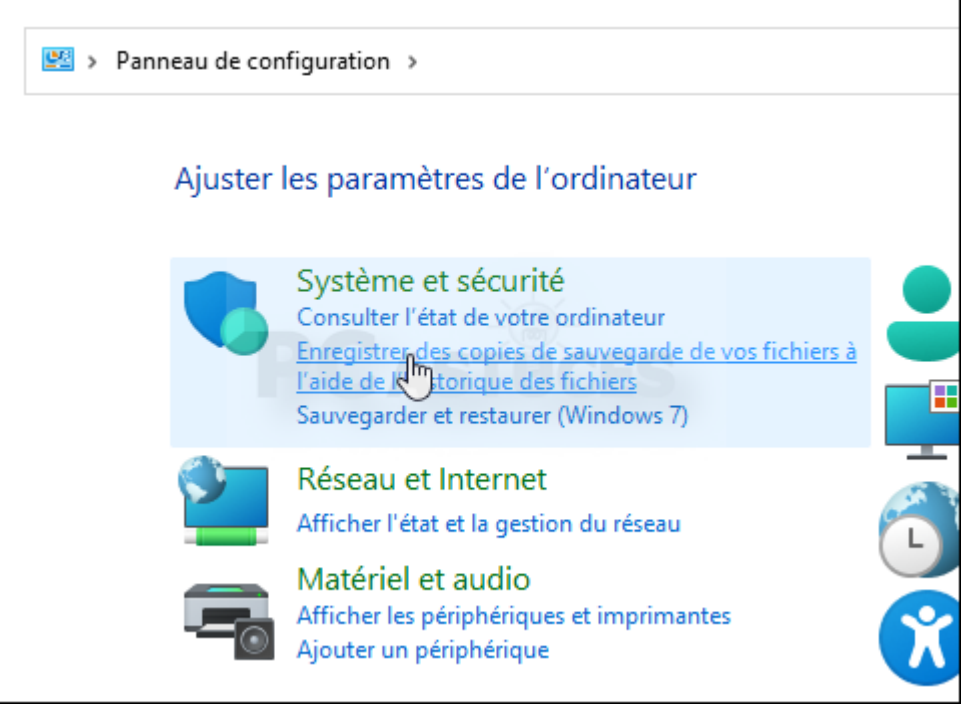

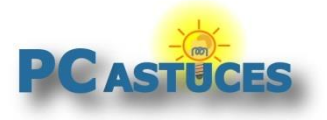

5. Dans la colonne de gauche, cliquez sur **Restaurer des fichiers personnels**.

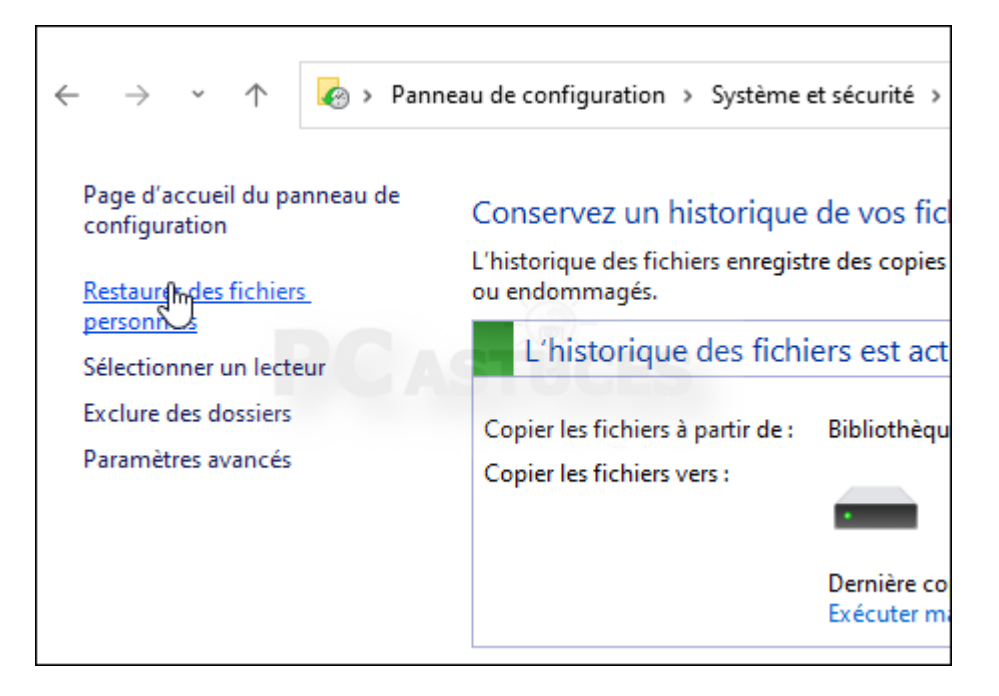

6. Parcourez l'arborescence de la sauvegarde jusqu'au fichier ou au dossier à restaurer.

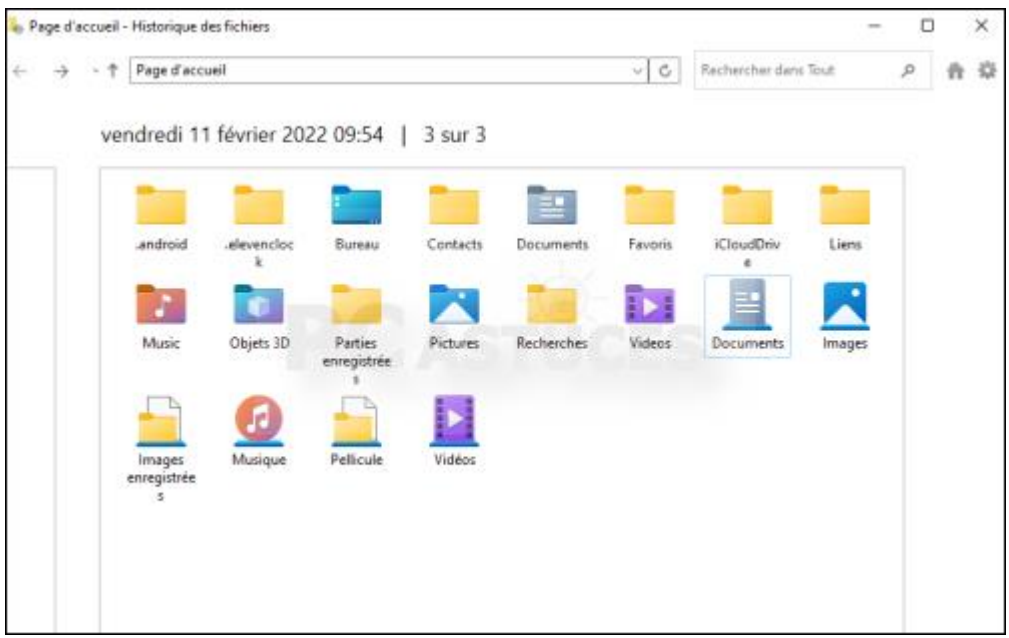

7. Les flèches en bas vous permettront de passer en revue les différentes versions de vos fichiers suivant les dates de sauvegarde.

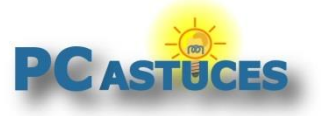

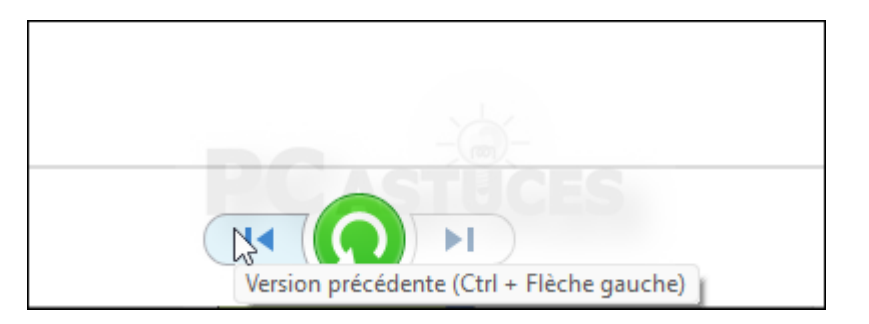

8. Vous pouvez aussi utiliser le champ de recherche pour trouver rapidement un fichier particulier.

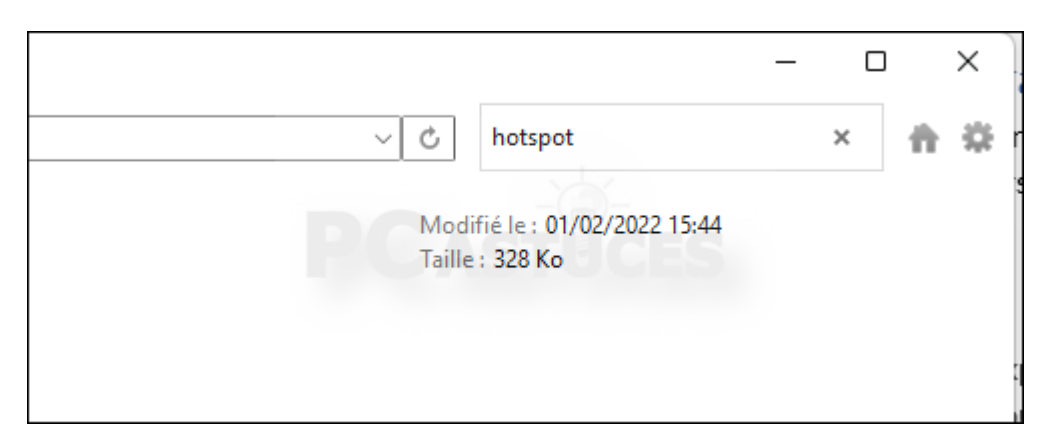

9. Sélectionnez le fichier à restaurer et cliquez sur **Restaurer à l'emplacement initial**.

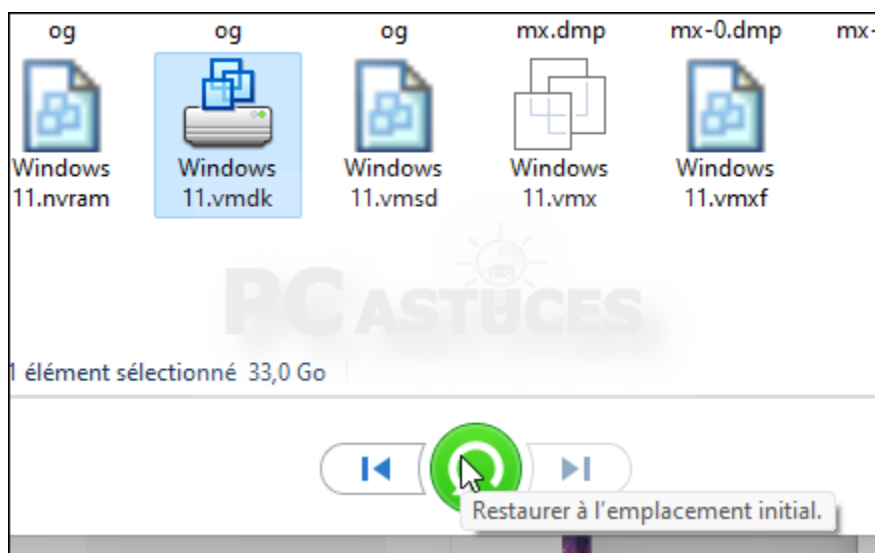

10. Cliquez sur **Remplacer le fichier dans la destination** restaurer le fichier ou le dossier à son emplacement d'origine et écraser l'ancienne version.

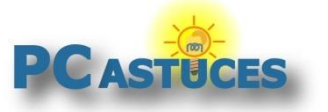

https://www.pcastuces.com/pratique/windows/historique\_fichiers\_w11/page1.htm

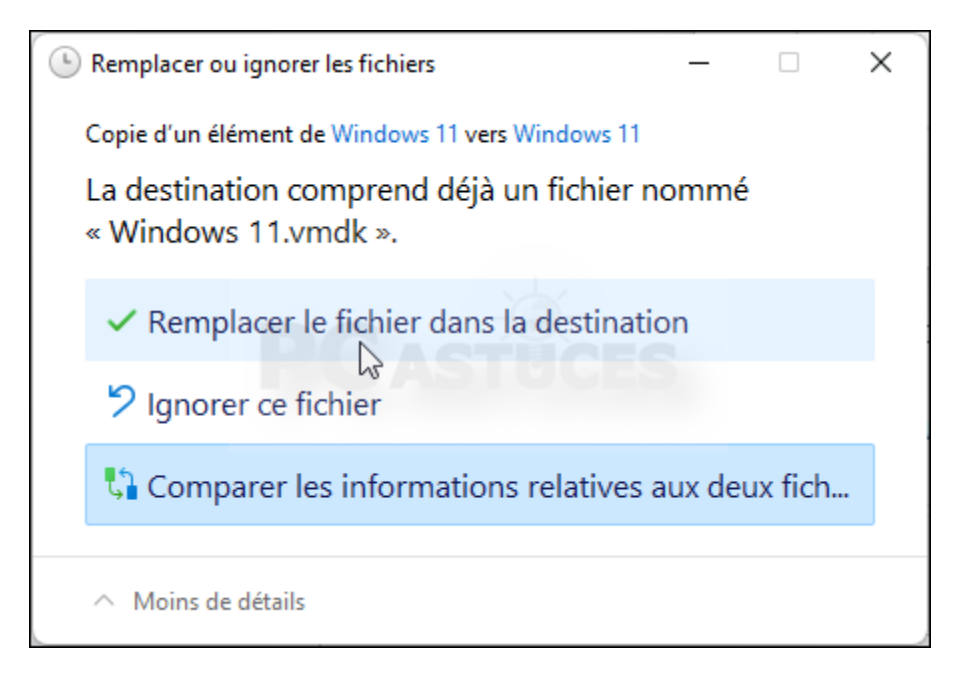

11. Le fichier ou votre dossier est restauré.

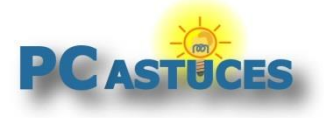

# Pour aller plus loin

Des remarques, des questions ? Fiche mise à jour et commentaires disponibles en ligne sur PC Astuces à l'adresse suivante :

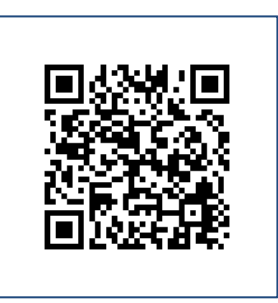

https://www.pcastuces.com/pratique/windows/historique\_fichiers\_w11/page1.htm

# Conditions d'utilisation

Ce document peut librement être utilisé à but informatif dans un cadre personnel, scolaire ou associatif. Toute autre utilisation, notamment commerciale est interdite. Il ne peut pas être modifié, vendu, ni distribué ailleurs que sur PC Astuces.

# A propos

PC Astuces est un site d'entraide informatique **entièrement gratuit**.

- Des milliers d'astuces et de guides pratiques détaillés pas à pas.
- Téléchargez gratuitement des logiciels et des applications testées par nos soins.
- Personnalisez votre Bureau avec des milliers de fonds d'écran.
- Tous les jours, une newsletter par email avec du contenu inédit.
- Un problème ? Posez vos questions sur notre Forum et obtenez rapidement des solutions efficaces.

## https://www.pcastuces.com